**专业的LED显示系统及解决方案供应商**

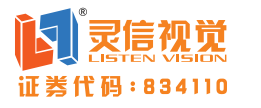

## V9/V9(BOX) 同步软件操作说明

# 阿瑟解説 LED同步系统发送盒

#### 声明与版权

#### 安全须知

尊敬的客户:欢迎您使用灵信视觉产品,如果本文档能为您提供帮助, 带来便利,我们将深感欣慰。如果您在使用中遇到了问题,或对本文档有更 好的建议,请与我们联系,对您在使用中遇到的问题,我们会尽量给予支持 ,对您提出的建议我们表示衷心的感谢!

本文档的最终解释及修改权隶属于上海灵信视觉技术股份有限公司,任 何个人和单位未经书面许可,不得以任何方式对本文档内容做复制、摘录或 抄袭。

#### $\mathbf N$ 灵信视觉

电源: 该设备只能使用产品上标明的 拔掉电源: 安全地从设备拔掉电源, 电源。设备必须使用有地线的供电系 请拔掉所有设备后或桌面电源的电源 统供电。第三条线(地线)是安全设 线,或任何接到市电系统的电源线。 施,不能不用或跳过。

电源线保护: 妥善布线, 避免被踩踏 维护: 所有维修必须由我司的维修人 或重物挤压。

#### 带载范围

双网口输出130万像素,单网口输出65万像素。

#### 范围带载

商标 是灵信视觉的公司注册商标。

60HZ最大输出分辨率可达130万像素,30HZ最大输出分辨率 可达200万像素。

#### 一键换卡

更换接收卡无需软件重新配置屏参,长按测试键5秒即可, 简单方便。

- ④:开关电源,上按打开,下按关闭
- ⑤:千兆网口,输出到接收卡
- ⑥:调试接口,连接到电脑
- ⑦:视频接口,接入DVI线 1  $\vert$  2

### 3 基本设置 インディー インディー アクセル かいしょう のうちょう のうちょう のうちょう のうちょう こうきょう

#### 离线调屏

用户可通过连接一张发送卡和一张接收卡,即可将显示屏调 试完成。

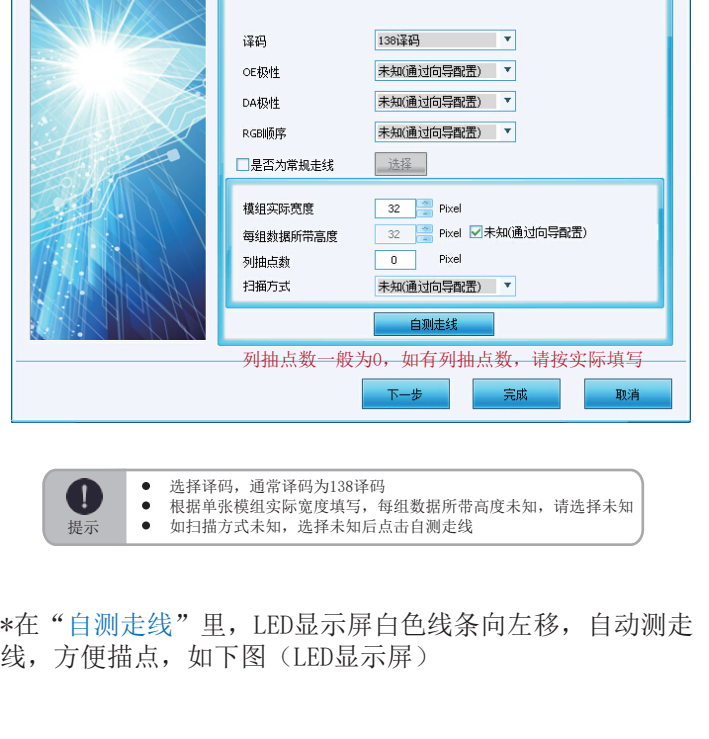

1.将电脑切换为复制模式,快捷键Windows+P,如下图

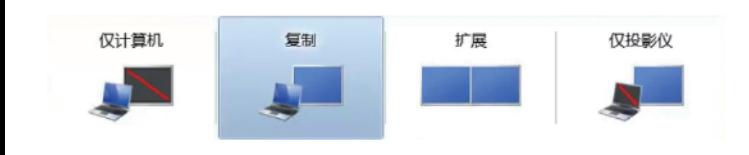

员进行。可在我司指导下进行紧急维

修。请勿自行维修该设备。

通风孔:有些设备机壳上有通风槽或 孔,是用来防止机内敏感元件过热, 禁止遮挡。

2.在软件主界面空白处键入 LS (英文输入法),按下回车键 ,进入屏参设置

3.在"基本设置"请按以下步骤操作

www.listenvision.cn

③:音频接口,输入声音

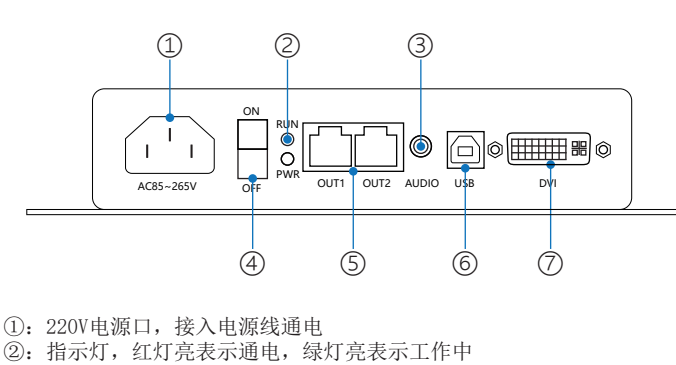

#### 外观说明 1

#### V9BOX正视图

1.在"模组信息"根据使用的模组来选择合适的模组芯片, 点击智能设置——根据需要选择,如下图

#### \*在"智能设置向导"根据模组参数,进行设置

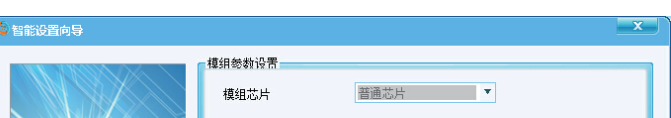

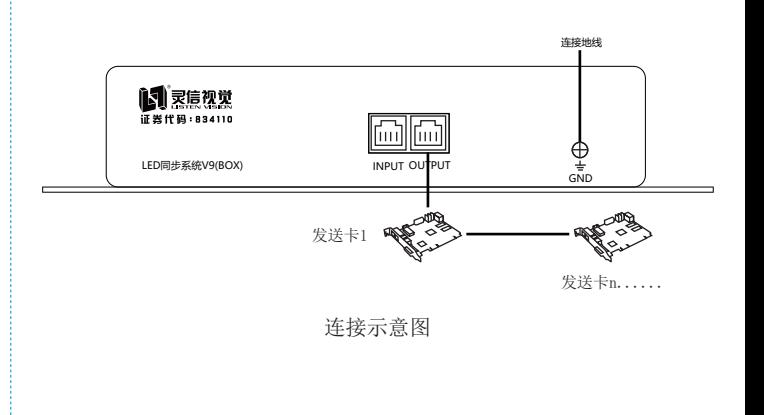

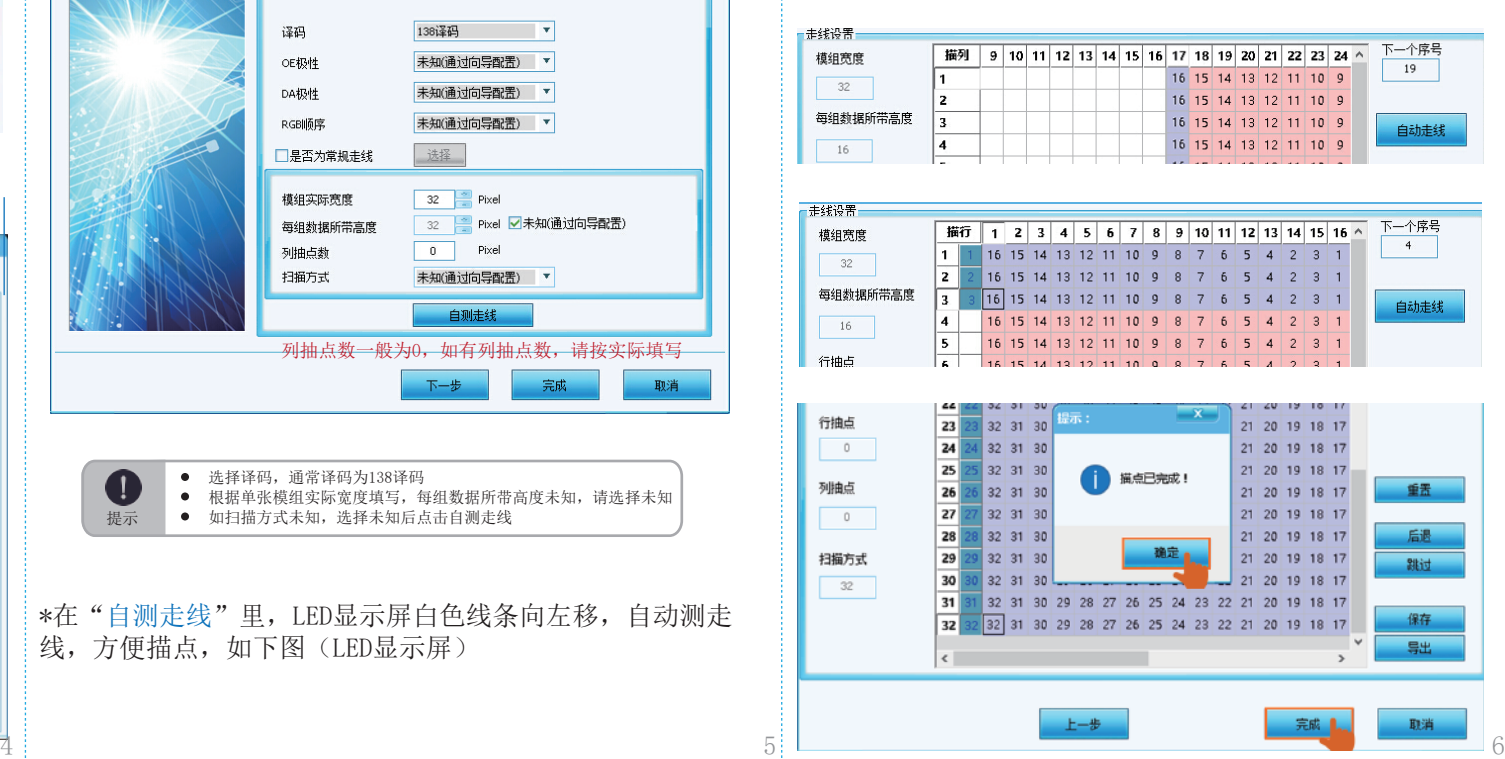

3

\*如果选择未知配置,点击下一步,将进入智能设置,如下图

\*在"走线设置",先竖向描点,再横向描点,根据LED屏幕 提示,直到描点完成

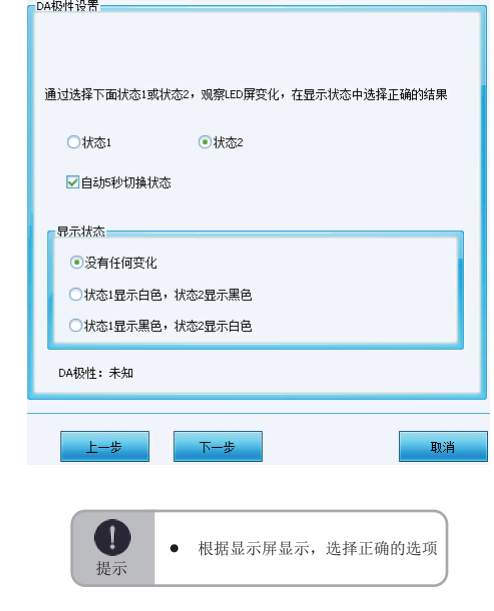

①:输入口,接入级联线 ②:输出口,级联发送卡

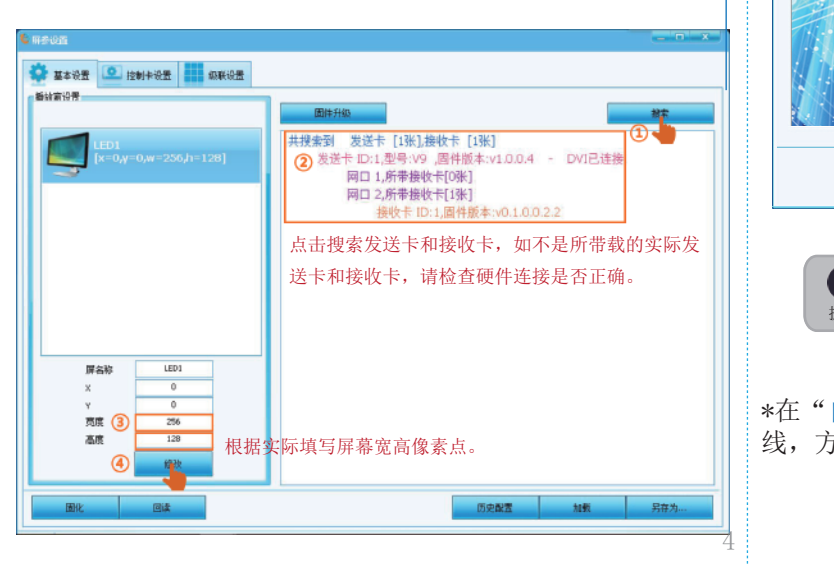

③:接地,接入地线

#### 2 信号连接

#### V9BOX后视图

请参考前面的接口说明和下面的示意图来连接所需的硬件设 备,连接时请关闭电源

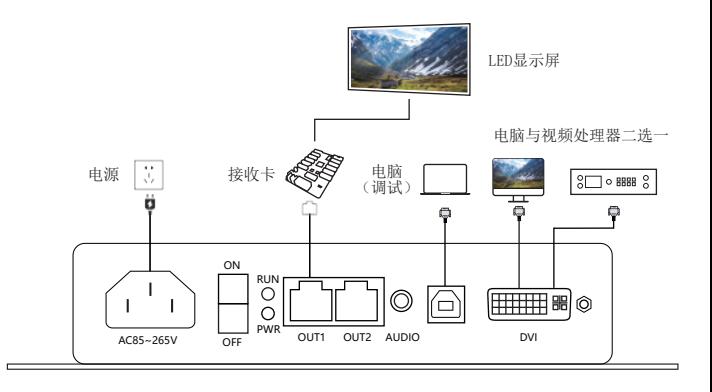

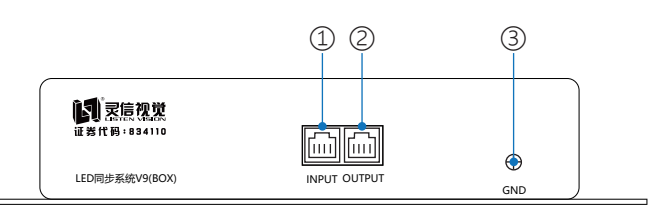

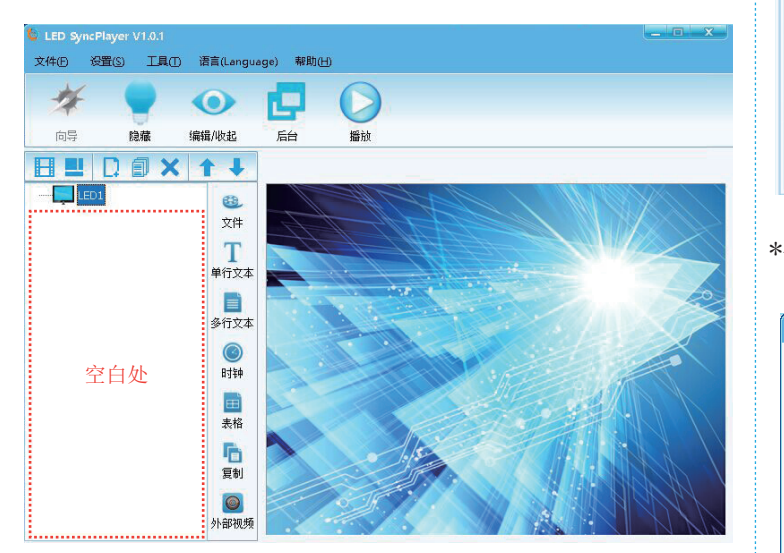

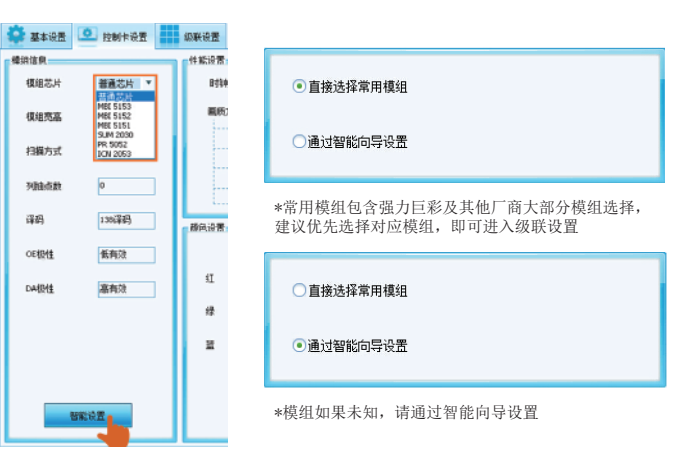

#### 6 级联设置

#### 1. 在"接收卡带载 "填写接收卡带载宽度和高度, 如下图

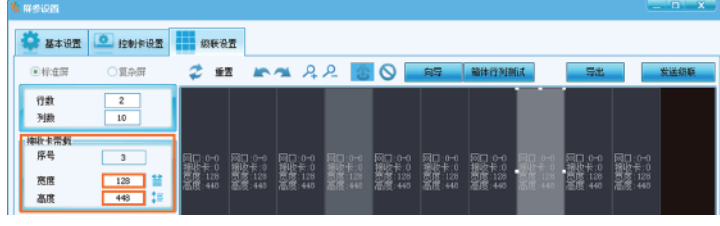

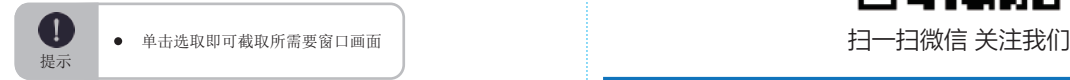

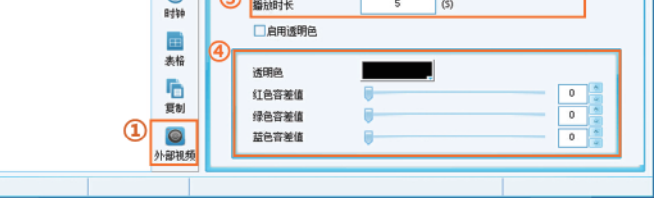

地址:上海市宝山区沪太路2999弄15号1楼 电话:021-66302365 网址:www.listenvision.cn 全国客服电话:4006-168-606  $V1.0$ 

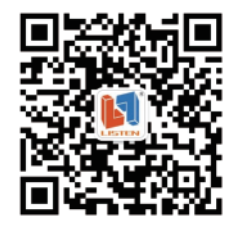

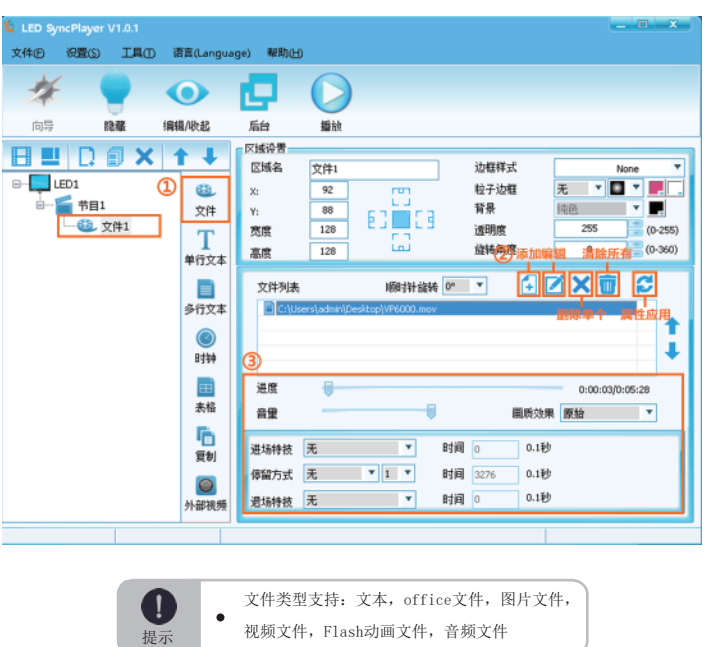

#### 6 节目编辑操作

#### \*.播放预览窗口在区域设置调整

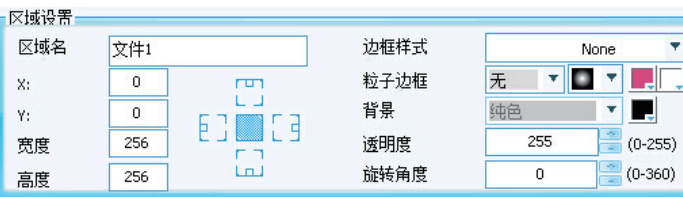

#### 1.软件面板功能介绍以及播放窗

**IAO** 语言(La 複 е  $\bullet$ 播放窗口 播放窗口 设置栏 控制栏 编辑/收起 向导 隐藏 后台 播放 ┹ 区域设置 **HUDOX1+** 区域名 文件1 边框样式  $\frac{1}{2}$ LED1 707.R  $\begin{array}{|c|c|} \hline 0 \\ \hline 62 \\ \hline \end{array}$  $\mathbf{a}$ 粒子边框 无 -- 节 Ē 背景 文件 纯色 ED LES **图 文件1** 宽度 256 透明度  $\overline{255}$ T ■ 多行文本1 高度 128 旅转角度  $(0-360)$ 单行文本  $\bullet$  Bittel  $\mathbf{r}$ 顺时针旋转 0° ▼ 白区×亩 ø 文件列表 **国 表格1** 百 則 多行文本  $\Box$ Cal 个 ◎ 外部视频1  $\bullet$ 节目编辑栏  $\overline{\phantom{a}}$ 时钟 œ, 进度  $0:00:02/0:00:00$ 表格 音量  $\overline{\phantom{a}}$ 画质效果 原始 ▼ ħ 进场特技 无 ▼ 时间 0 0.1秒 震制 添加节目栏 停留方式 无 | v | 1 | v 时间 55 0.1秒  $\odot$  $\mathbb{R}^n$  $0.11$ 时间 0 退场特技 无 小部視頻

\*添加文件 根据下图步骤进行点击即可添加文件

3. 根据LED显示屏上闪烁的区域点击软件对应的区域,输入相 应点数

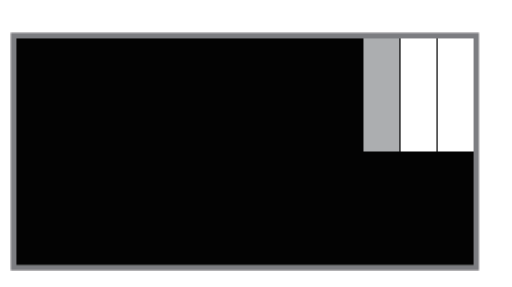

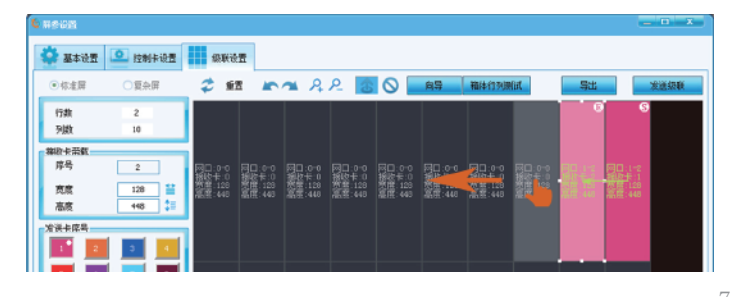

#### \*添加时钟 根据下图步骤进行点击即可添加时钟

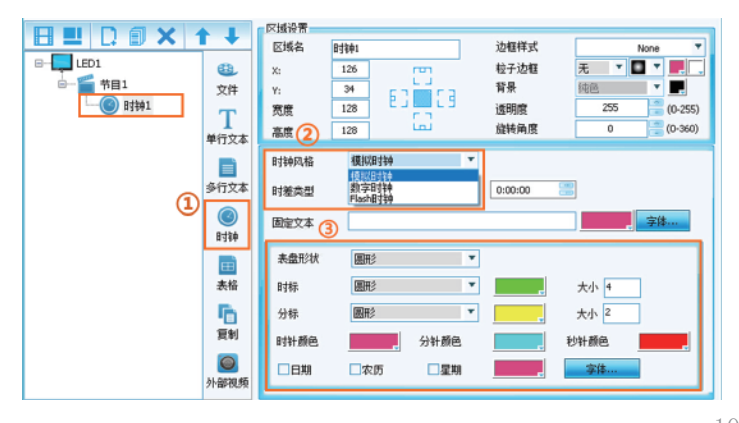

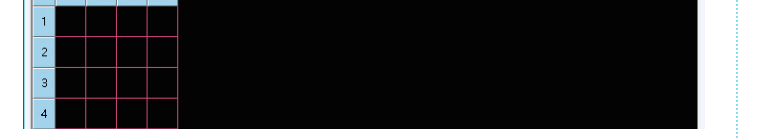

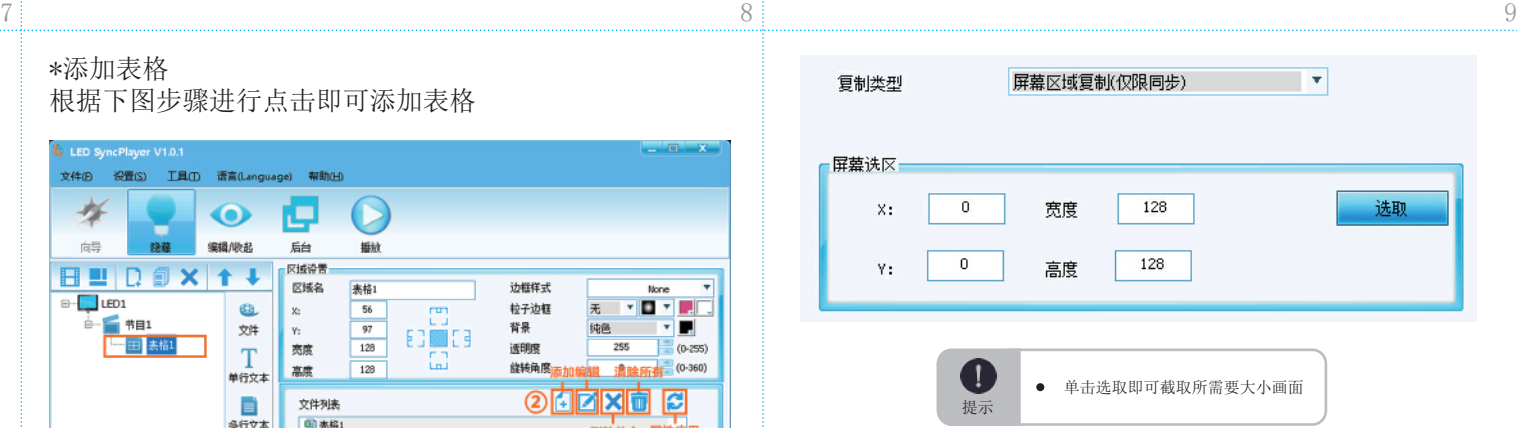

#### \*添加多行文本 根据下图步骤进行点击即可添加多行文本

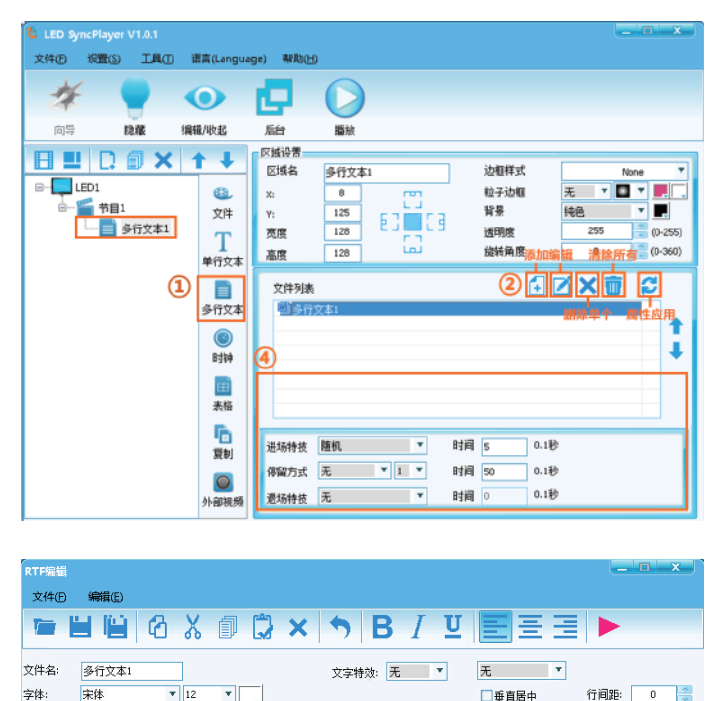

#### \*添加表格 根据下图步骤进行点击即可添加表格

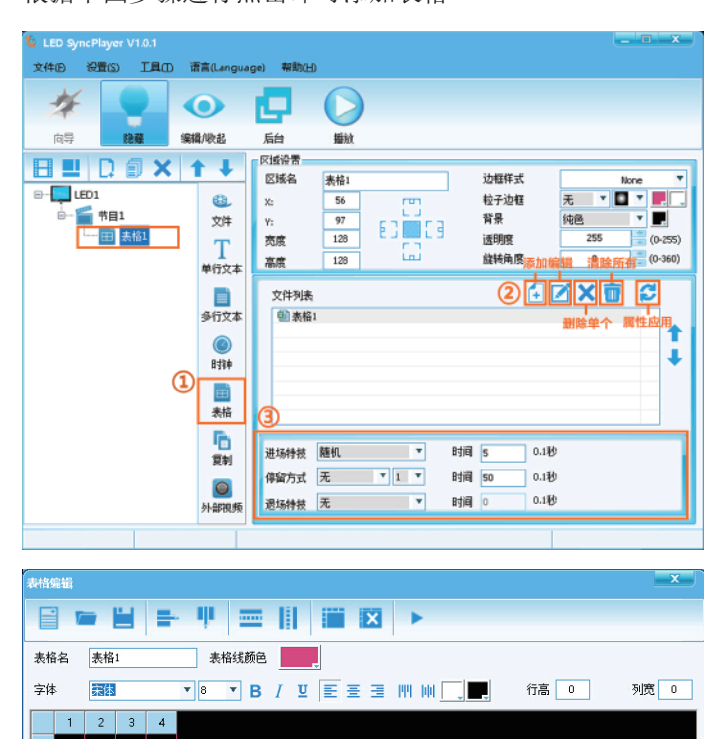

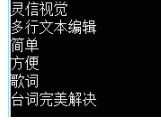

#### \*添加外部视频

根据下图步骤进行点击即可添加外部视频

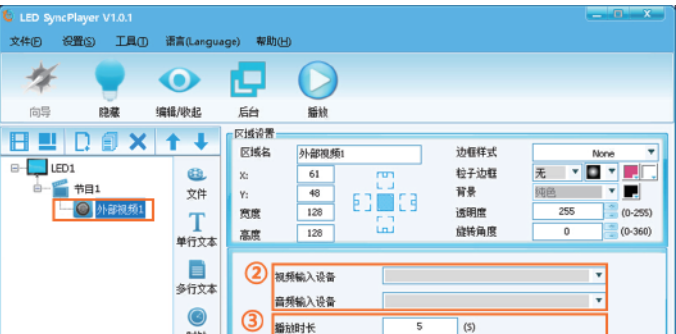

∏ ∎≭

\*添加屏幕窗口复制 根据下图步骤进行点击即可截取画面

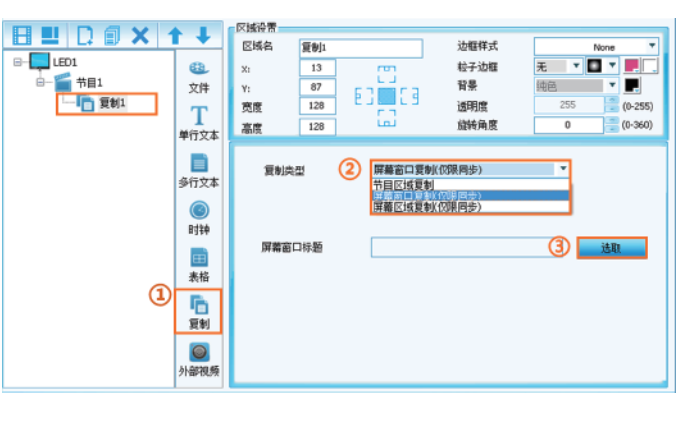

2.点击向导,显示级联向导界面,根据提示填写宽度和高度 的级联卡数,点击下一步

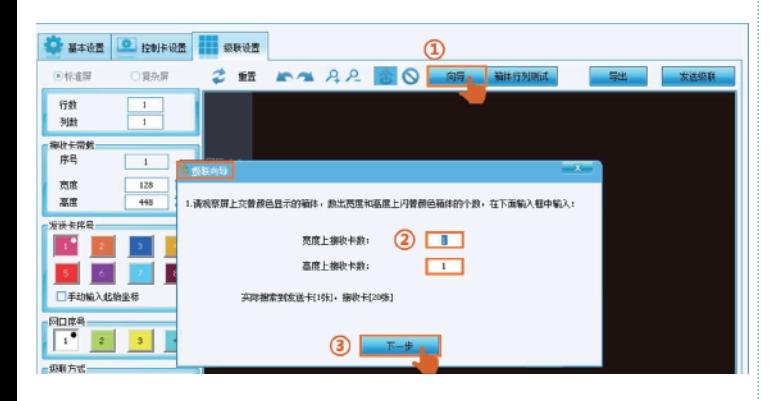

4.点击发送级联后点击固化,即可完成所有级联设置

#### \*添加单行文本 根据下图步骤进行点击即可添加单行文本

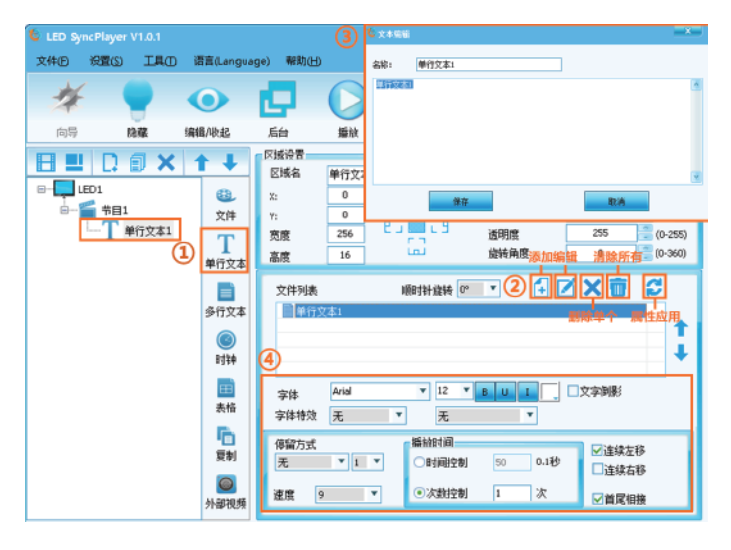

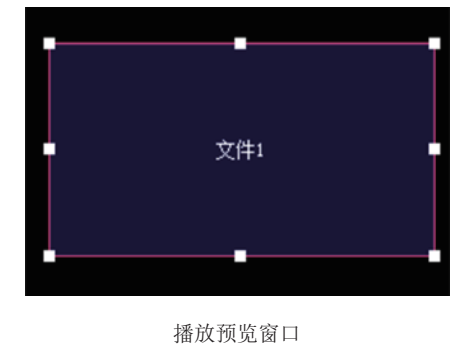